## HP-LJ M201dw 印表機使用說明

一、列印操作說明

- 1. 使用印表機前,請先確認印表機電源是否開啟。若未開啟時,請先按面板前方電源鈕 ,即可使用。
- 2. 若同學要列印的檔案放置在 USB 或隨身硬碟裡,請先把要列印的檔案放置在桌面或暫存 槽(D 槽、E 槽、F 槽),此步驟能減少列印時間及列印問題。
- 3. 打開印表頁面後,請盡量選擇預設印表機(和電腦相同排的印表機),若預設印表機忙碌 時再選擇其它印表機印表。

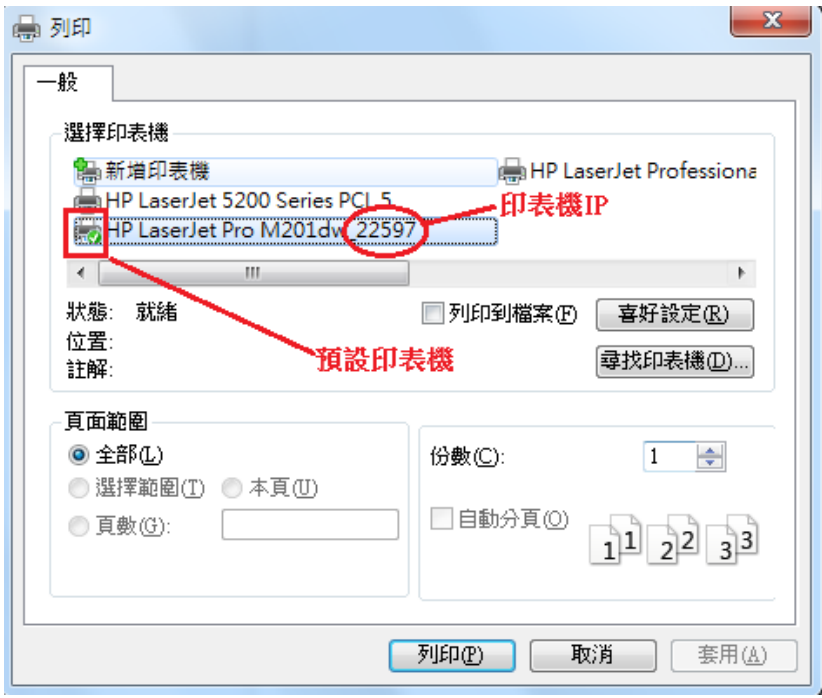

- 4. 按下確定鈕前,請先確認是否有同學正在列印或印表機上就緒燈 有亮起,若無同學使 用並且就緒燈有亮,即可使用列印。同學使用完畢後,請將電腦關機或重新啟動。
- 5. 如有遇到列印問題,請參考「四、問題排除」。
- 6. HP LaserJet M201dw 的印表機,面板上的按鈕比較脆弱,請不要大力的按,嚴重時將導 致印表機無法列印,請同學愛護實習室的印表機。
- 7. 倡導節能減碳,請同學盡量使用雙面列印,並配合單面多頁列印(請[詳單面多頁印表法](http://www.ipcedu.tku.edu.tw/pcservice/pcservice-document.html)) 。 (列印方式,請參考「三、紙張雙面列印」)

## 二、印表機控制面板

## 控制面板視圖

控制面板包含 2 個指示燈、5 個按鈕及 LCD 顯示螢幕

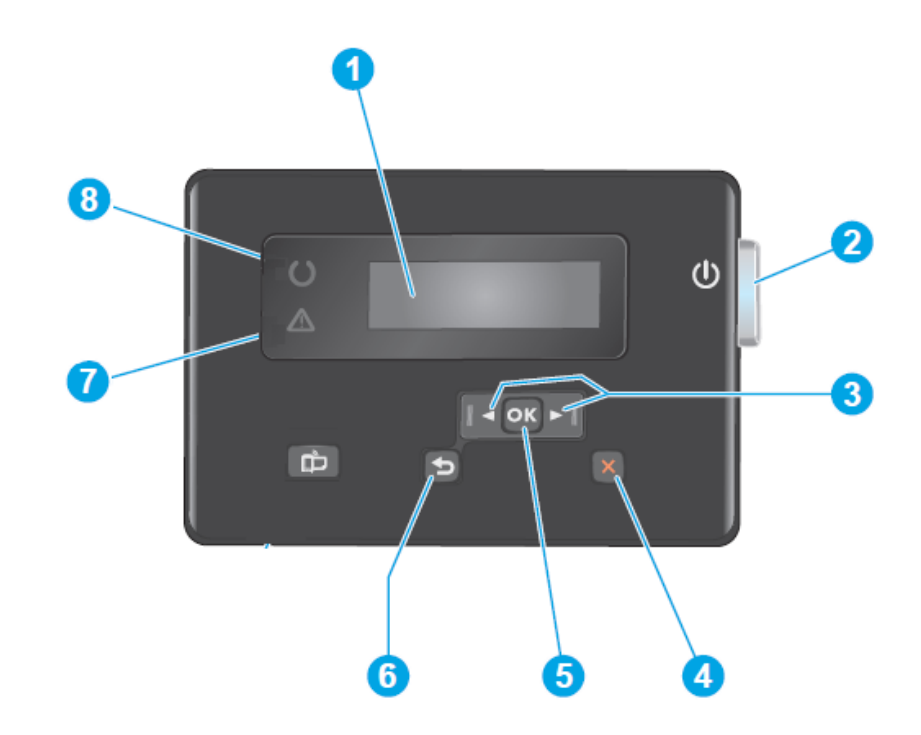

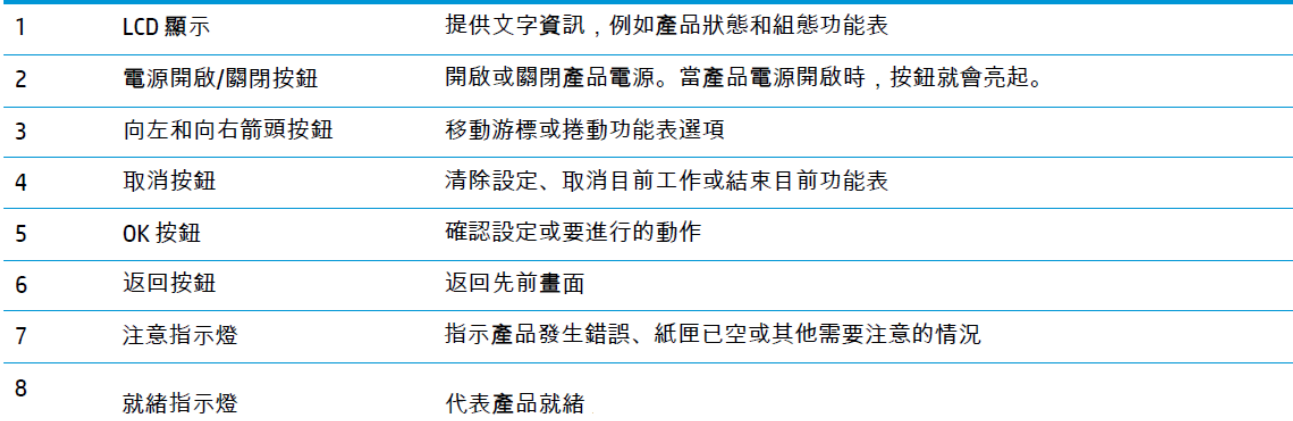

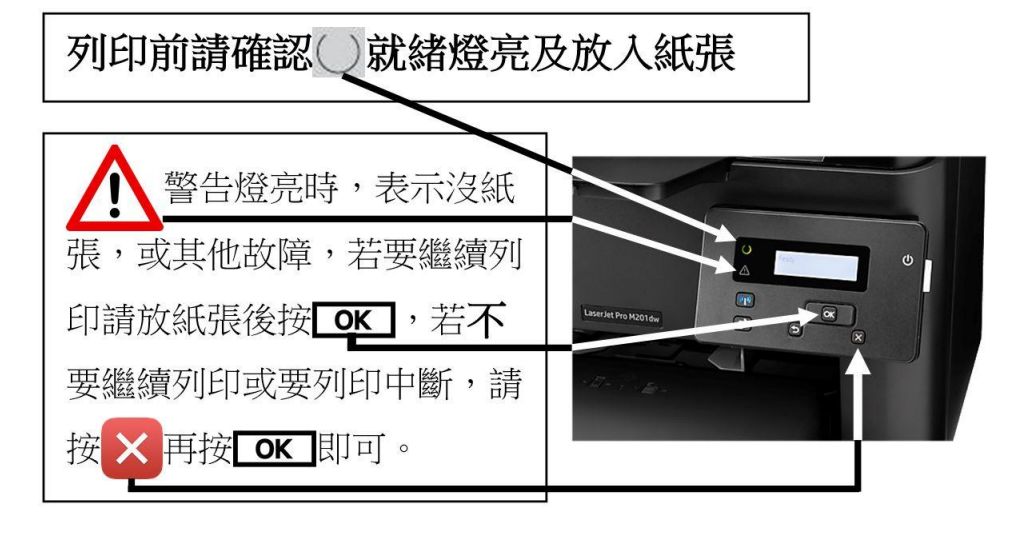

## 三、紙張雙面列印

(P1606dn/M201dw印表機,系統預設為自動雙面列印,除非前一位使用者有改過,因此僅 需確認以下步驟即可,若您不會調整設定,請重新開機再使用即可)

1.『開啟檔案,點選『列印』,會出現列印設定的視窗,點選 1『雙面列印』則可直接印出; 或點選2『印表機內容』進入內部設定。

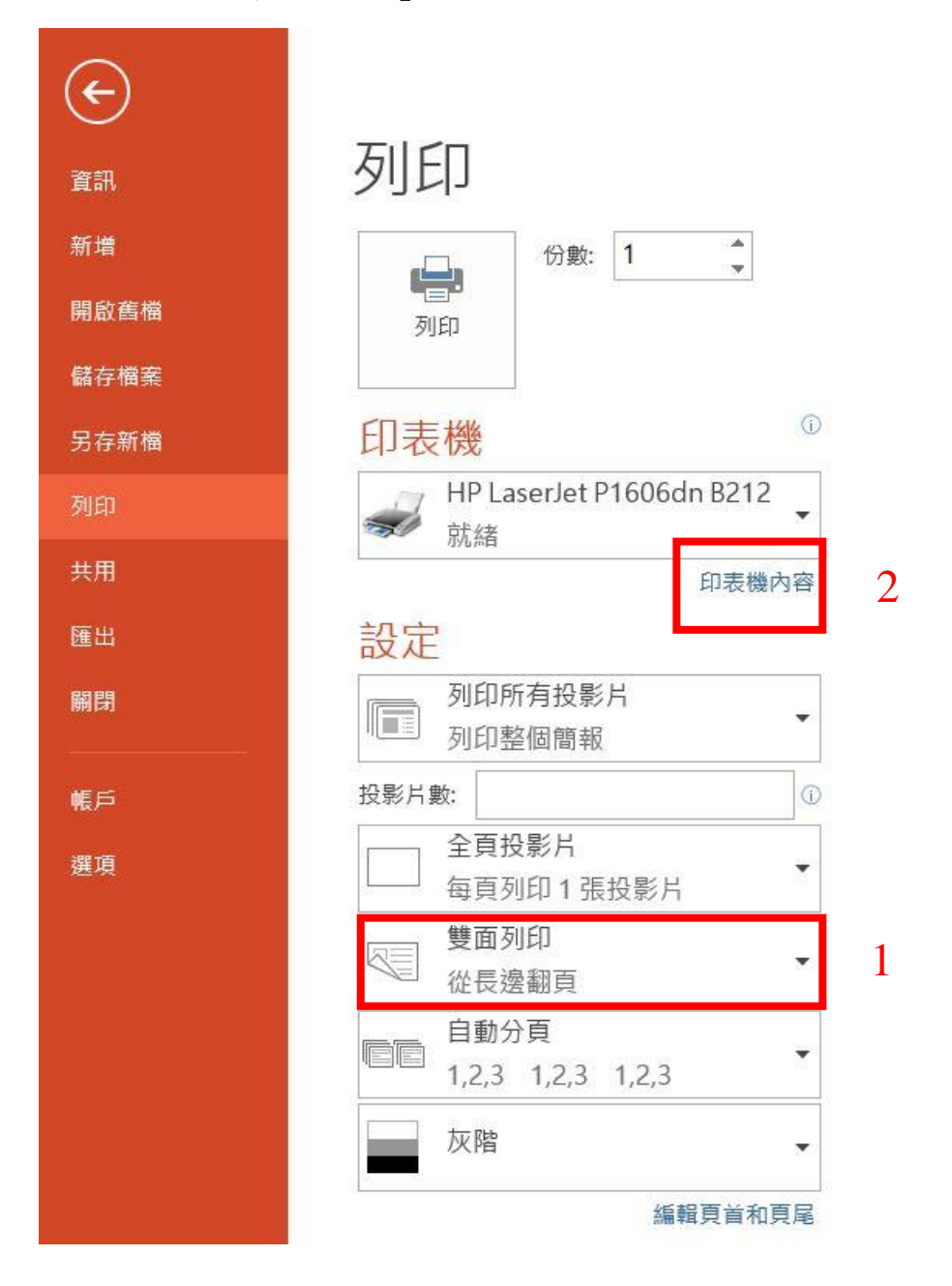

 $2.$  『外觀』 $\lnot$ ] 『雙面列印』打勾按確定,若是PPT檔,請加勾 $2$ 『每頁頁數』 4-9頁選項, 以增加列印速度。

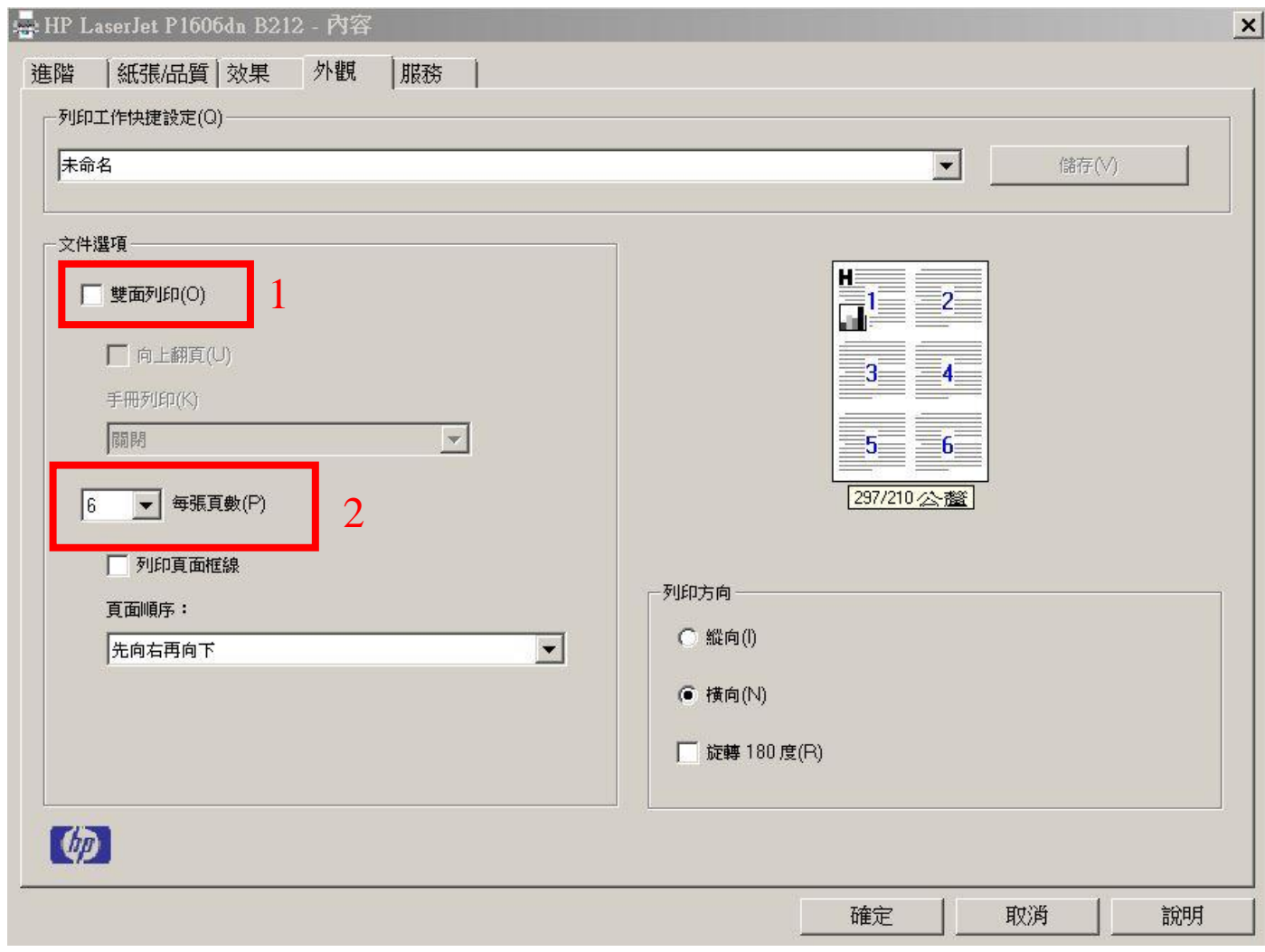

四、支援的紙張尺寸:

若要獲得最佳列印結果,列印前請先選取適當的紙張尺寸,並輸入印列驅動程式。 此印表機驅動程式僅支援某些紙材尺寸的自動雙面列印。對於印表機驅動程式不支援的紙 材尺寸,請使用手動雙面列印程序。 Letter 216 x 279 公釐 Legal 216 x 356 公釐 Executive 184 x 267 公釐 Office 8.5x13 216 x 330 公釐 5x8 127 x 203公釐 A4 210 x 297 公釐 A5 148 x 210 公釐

B5 (JIS) 182 x 257 公釐 Office 216 x 340 公釐 16K 195 x 270、184 x 260、197 x 273 公釐 旋轉雙面日制明信片 200 x 184 公釐 10號信封 105 x 241 公釐 Envelope Monarch 98 x 191 公釐 B5 信封 176 x 250 公釐 C5 信封 162 x 229 公釐 DL 信封 110 x 220 公釐

- 五、問題排除
	- 1. 印表機開啟電源鈕後無任何反應時,請確認印表機電源線是否有插上、印表機內是否有 碳粉匣、進紙匣中是否已添裝紙張。若發現無碳粉匣,請盡速告知工讀生。
	- 2. 開啟列印選單前,若出現(圖一)情況,表示印表機出現問題,請參考(問題排除1)。 若出現(圖二)情況,表示前使用者未完成列印,請同學列印前,把前使用者未完成列印 的資料刪除後,在進行列印。刪除方式,請參考(圖二)(圖三)。若是自己的列印資料錯 誤,需要取消時,也是參考(圖二)(圖三)。

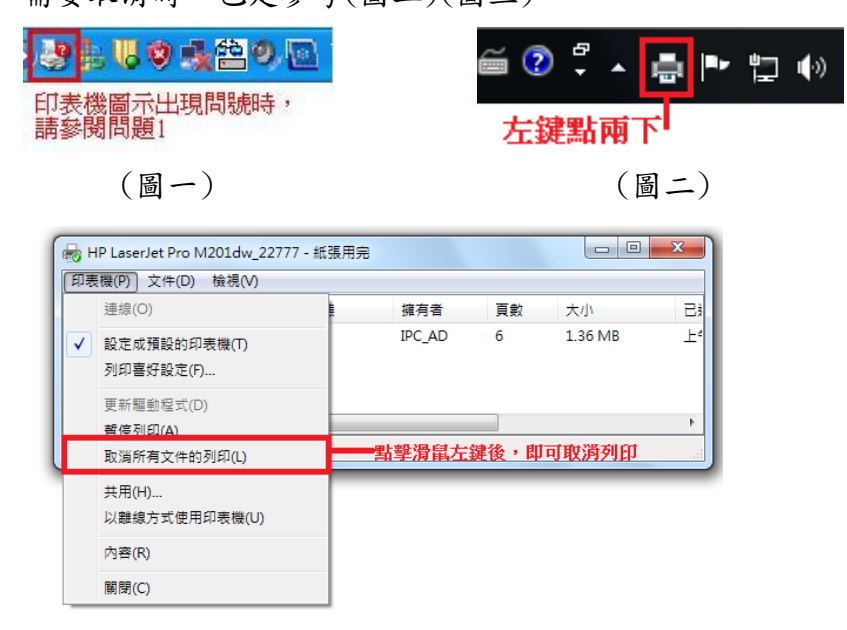

(圖三)

- 3. 注意指示燈亮 趣時,可能是碳粉匣盒蓋沒有關好、卡紙或印表機故障。卡紙及印表機 故障問題,請盡速告知工讀生處理。
- 4. 就緒指示燈亮 起時,表示能夠正常列印。若印表機正在處理或傳送列印資料時,就緒 指示燈○會以閃爍方式呈現,資料處理或傳送完畢,即能正常列印。
- 5. 當列印指示燈閃爍,並且已放置好要列印的紙張後,按下列印按鈕,即可列印。
- 6. 列印時發現不是自己所列印的資料時,請先向周圍同學確認是否為同學的資料,若都不

是同學的資料,請按取消列印按紐 <u>X</u> , 即可取消列印工作。

7. 若上述的問題排解還是不能解決同學的問題,請將印表機重新開機,並且建議電腦本身 也能重新開機,在電腦重新開機前,請同學先將須儲存的資料先暫存在暫存槽(D槽或E 槽或F槽)裡,否則資料在重開機後會遺失。若印表機及電腦重新開啟後,還是有相同問 題存在,請盡速告知工讀生。